# 經濟部智慧財產局

開放資料

下載軟體操作說明文件

文件版本

| 版本  | 異動時間       | 說明                         |
|-----|------------|----------------------------|
| 1.0 | 2015/02/03 | 初版                         |
| 2.0 | 2018/12/20 | 1.<br>107年度(含)以後的公報開放資料網   |
|     |            | 址變更為 s220ftp2.tipo.gov.tw, |
|     |            | 並調整目錄結構。                   |
|     |            | 2.<br>106年度(含)以前的公報開放資料網   |
|     |            | 址仍為 s220ftp.tipo.gov.tw,目錄 |
|     |            | 結構未調整。                     |
|     |            | 3.<br>專利商標權開放資料網址仍為        |
|     |            | s220ftp.tipo.gov.tw,目錄結構未  |
|     |            | 調整。                        |
| 2.1 | 2019/08/26 | 新增 101 年度(含)以前的公報開放資       |
|     |            | 料,網址為 s220ftph.tipo.gov.tw |
| 3.0 | 2023/03/27 | 1. 公報開放資料網址統一調整為           |
|     |            | ftps://ftp. tipo. gov. tw/ |
|     |            | 並調整目錄結構。                   |

#### $\frac{1}{2}$ 錄

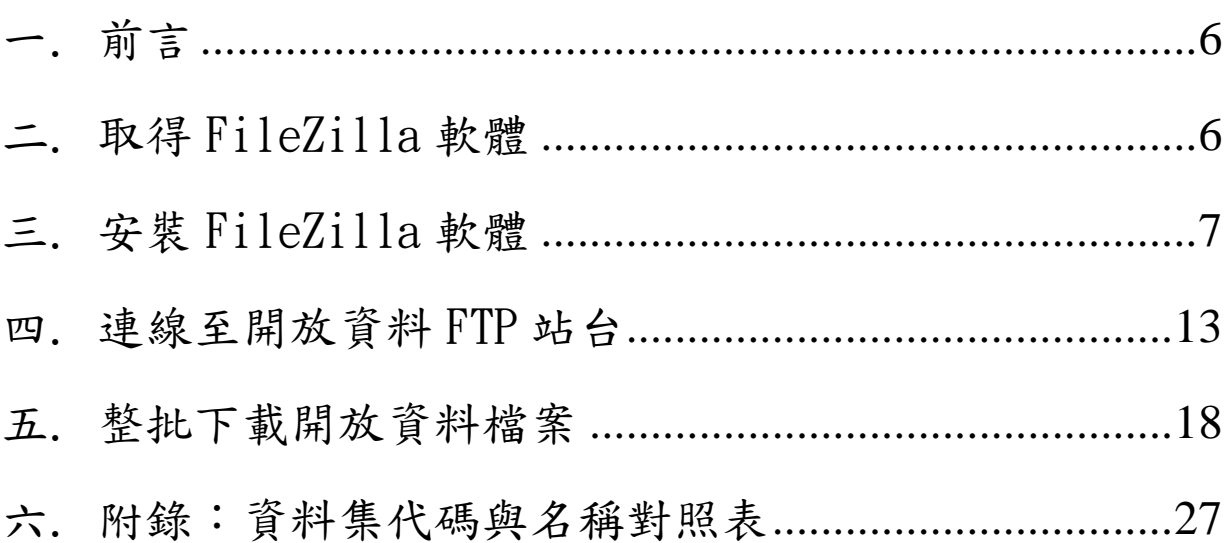

# 圖目錄

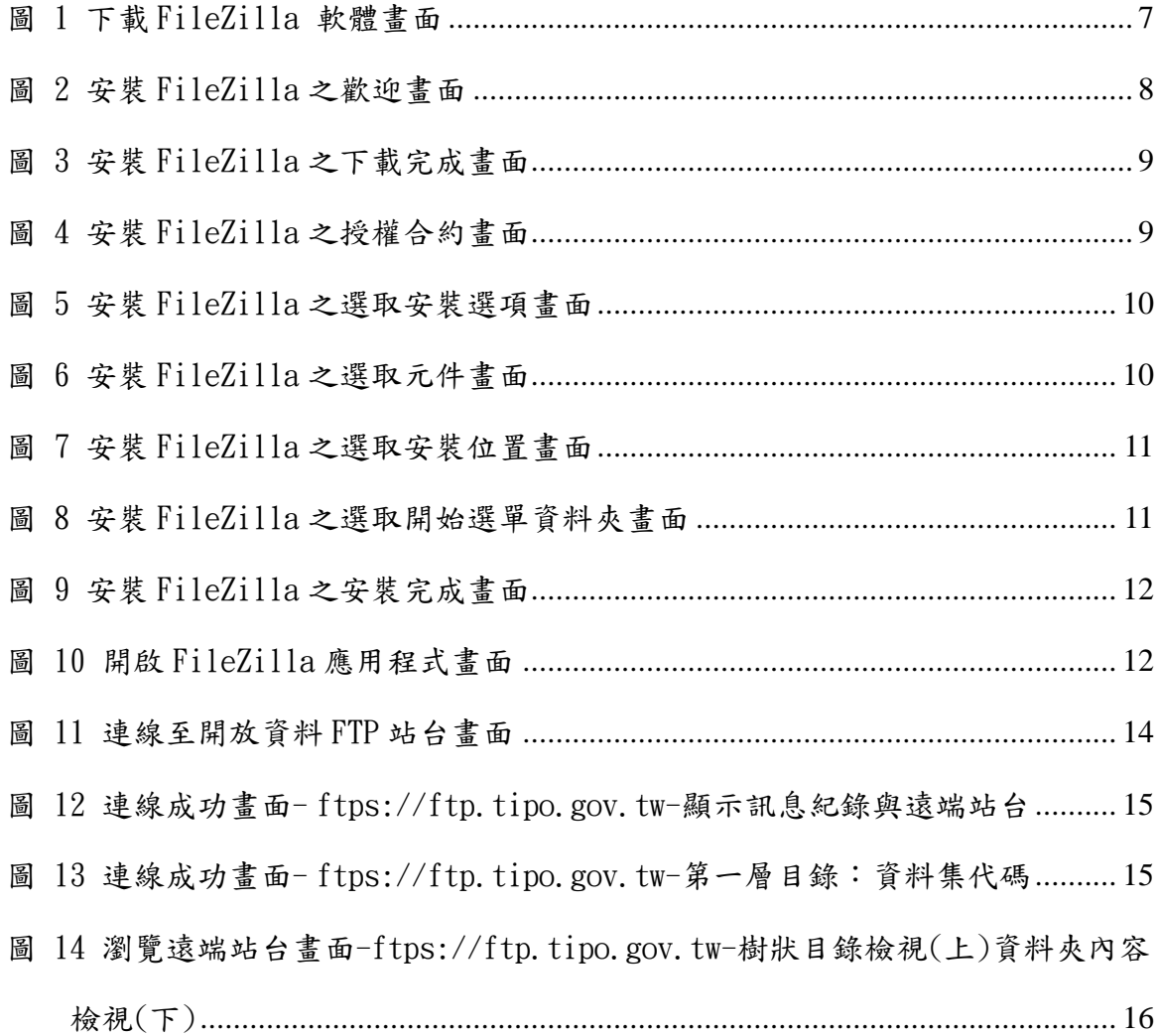

# 表目錄

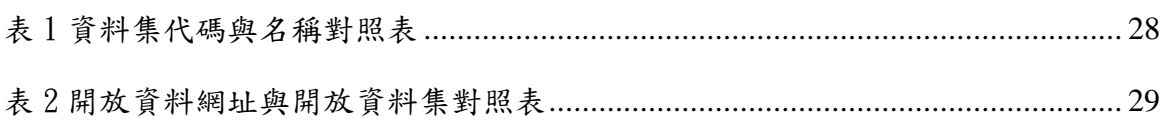

#### <span id="page-5-0"></span>一、 前言

智慧局提供之發明專利公開公報、公告公報、專利說明書及商標公報等開放資料內容之 下載服務是以 FTPS 作為傳輸協定,網址為 ftps://ftp.tipo.gov.tw/ 註 ,使用者可透過 Internet 瀏覽器(如 IE、Chrome)或 FTP 傳輸軟體(如 FileZilla、CuteFTP)將檔案下載至自 己的電腦上,一般建議使用專門的 FTP 傳輸軟體較為便利,且更有效率,以下章節內容將以 FileZilla 軟體為例,說明如何取得並安裝 FileZilla 應用程式,以及如何運用此工具整批 下載開放資料檔案。

註:112/3/28 起原有開放資料下載網址整併並改採 FTPS,相關內容可參閱「四、連線至開放 資料 FTP 站台」章節說明。

#### <span id="page-5-1"></span>二、 取得 FileZilla 軟體

FileZilla 是一套免費、跨平台的 FTP 軟體,具有支援續傳功能、網站管理、傳輸排程 等特色, 您可以瀏覽至如下網址取得安裝程式:

<https://filezilla-project.org/download.php?type=client>

進入網站後,以 104/1/20當天為例,可提供下載的穩固版本為 3.10.0.2 (您實際看到 的版本可能較新),接著依您電腦的作業平台而定,若是 Windows 請點選 Windows 標題下方的 連結進行下載,如下圖所示。

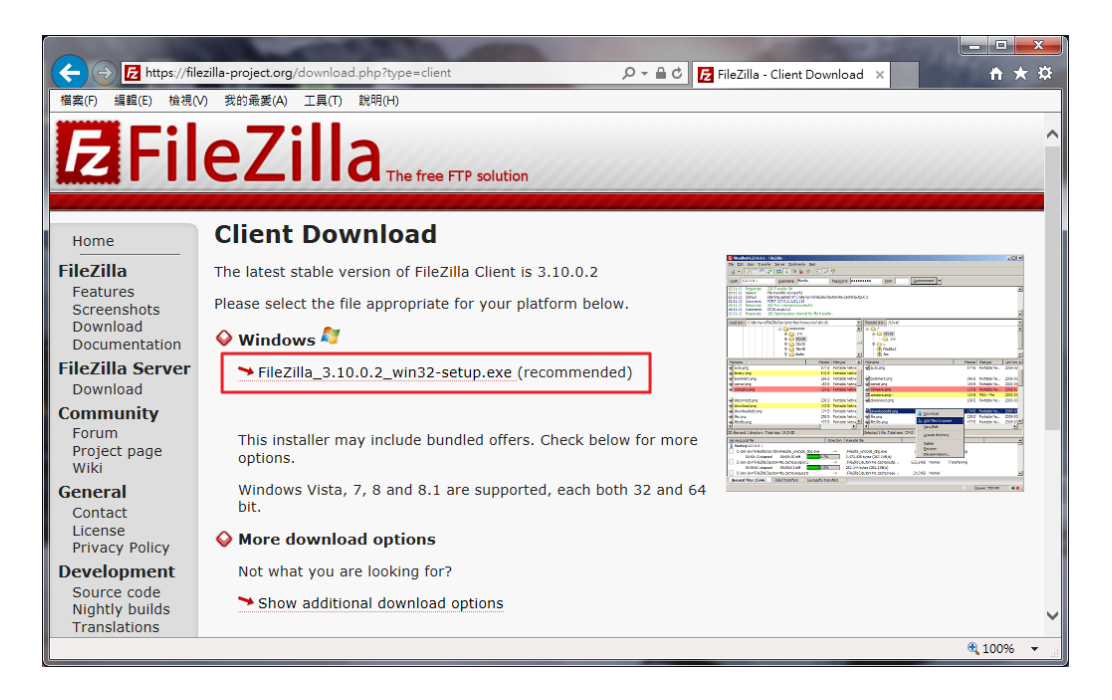

圖 1 下載 FileZilla 軟體畫面

<span id="page-6-1"></span>如果您的電腦的作業平台不是 Windows,請點選 More download option 標題下方的「Show additional download options」連結,進一步選取符合作業平台的下載連結。

#### <span id="page-6-0"></span>三、 安裝 FileZilla 軟體

在取得 FileZilla 安裝程式後,請執行此程式,並依照如下步驟進行安裝。

步驟1: 一開始會出現歡迎畫面,請點選[Next],開始下載並安裝此軟體。

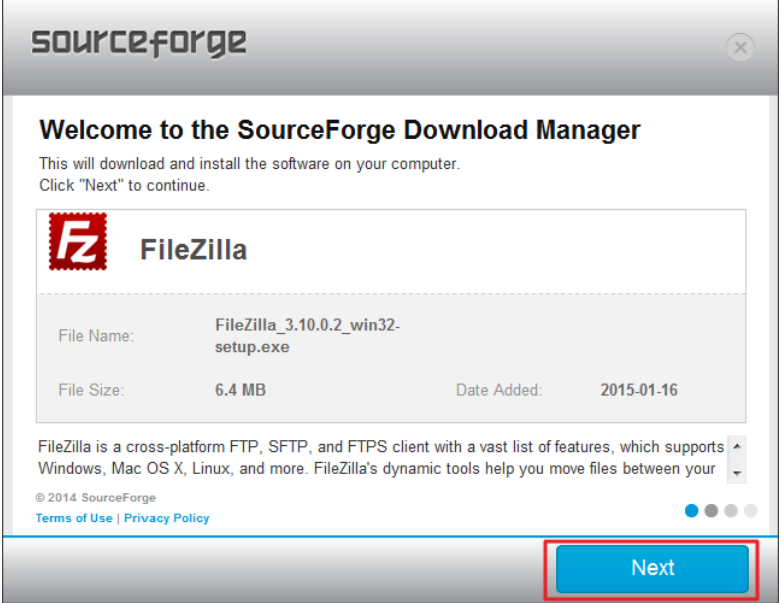

<span id="page-7-0"></span>圖 2 安裝 FileZilla 之歡迎畫面

步驟 2: 出現完成軟體下載後,再點選[Install Now]。

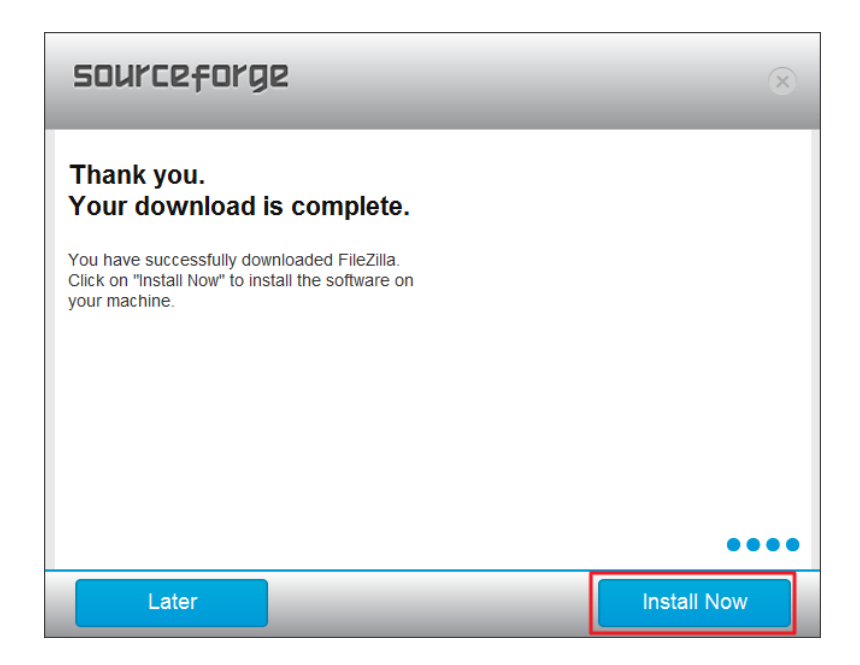

圖 3 安裝 FileZilla 之下載完成畫面

<span id="page-8-0"></span>步驟 3: 接著出現授權合約畫面,請點選[I Agree]。

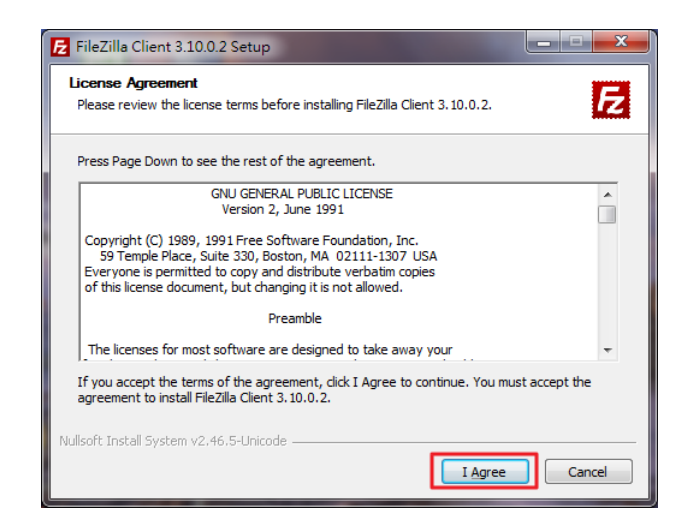

<span id="page-8-1"></span>圖 4 安裝 FileZilla 之授權合約畫面

步驟 4: 接著出現選取安裝選項畫面,請點選[Next]。

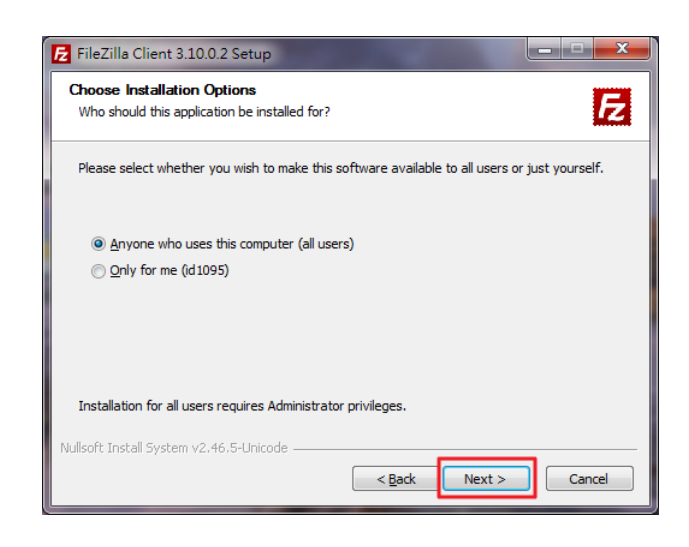

圖 5 安裝 FileZilla 之選取安裝選項畫面

<span id="page-9-0"></span>步驟 5: 接著出現選取元件畫面,若要在桌面建立 FileZilla 圖示的話,請一併勾選,再點 選[Next]。

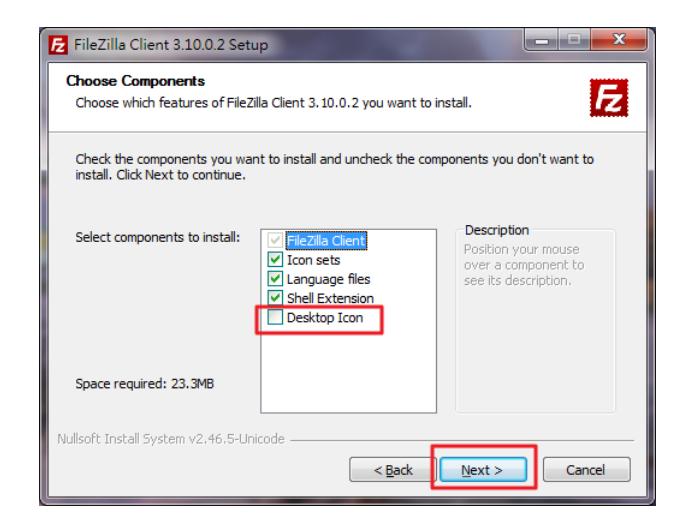

<span id="page-9-1"></span>圖 6 安裝 FileZilla 之選取元件畫面

步驟 6: 接著出現選取安裝位置畫面,請點選[Next]。

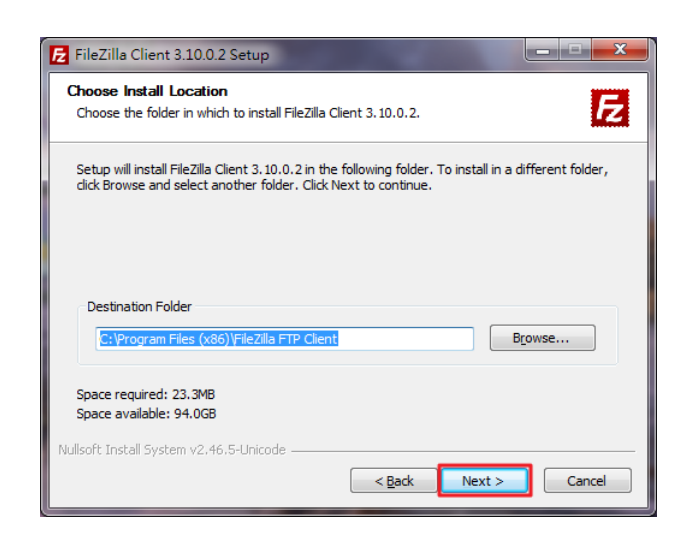

圖 7 安裝 FileZilla 之選取安裝位置畫面

<span id="page-10-1"></span><span id="page-10-0"></span>步驟 7: 接著出現選取開始選單資料夾畫面,請點選[Install]。

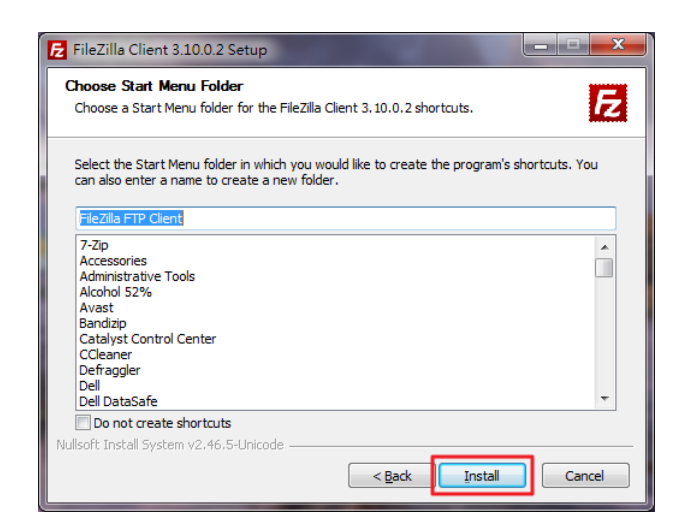

圖 8 安裝 FileZilla 之選取開始選單資料夾畫面

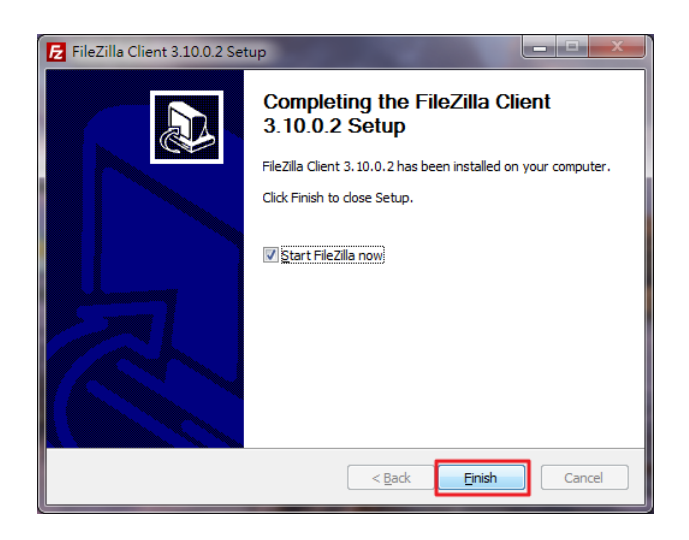

- 圖 9 安裝 FileZilla 之安裝完成畫面
- <span id="page-11-0"></span>步驟 9: 自動開啟 FileZilla 應用程式,如下畫面。

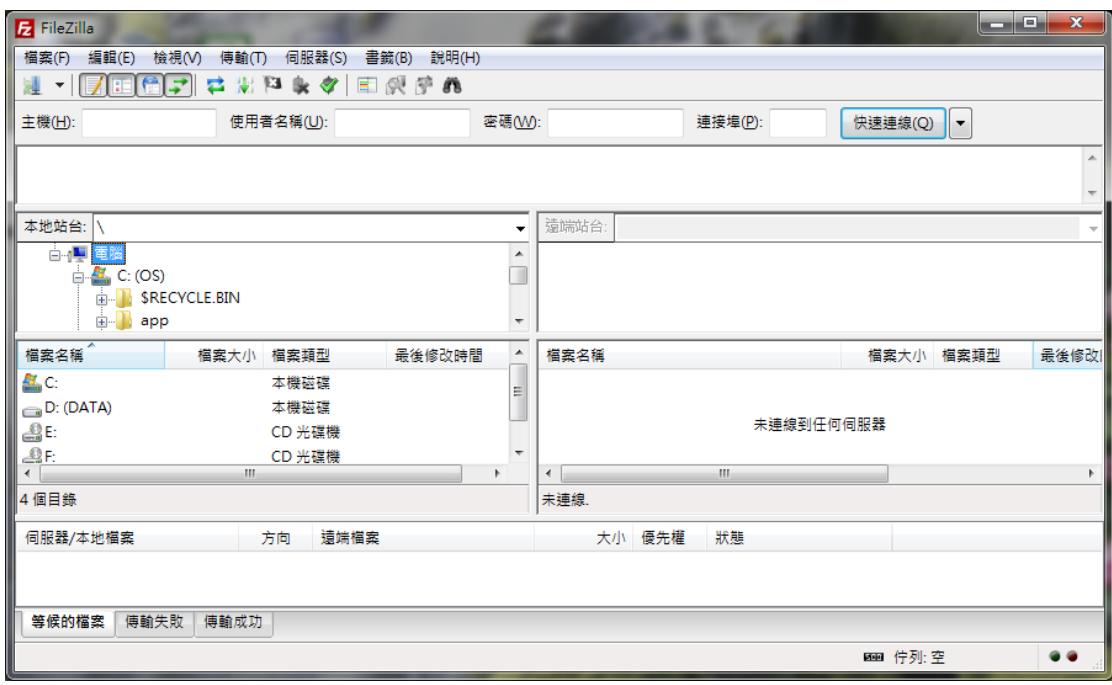

<span id="page-11-1"></span>圖 10 開啟 FileZilla 應用程式畫面

#### <span id="page-12-0"></span>四、 連線至開放資料 FTP 站台

(一)概要說明:

#### 自 112/3/28 起開放資料下載網址異動說明如下:

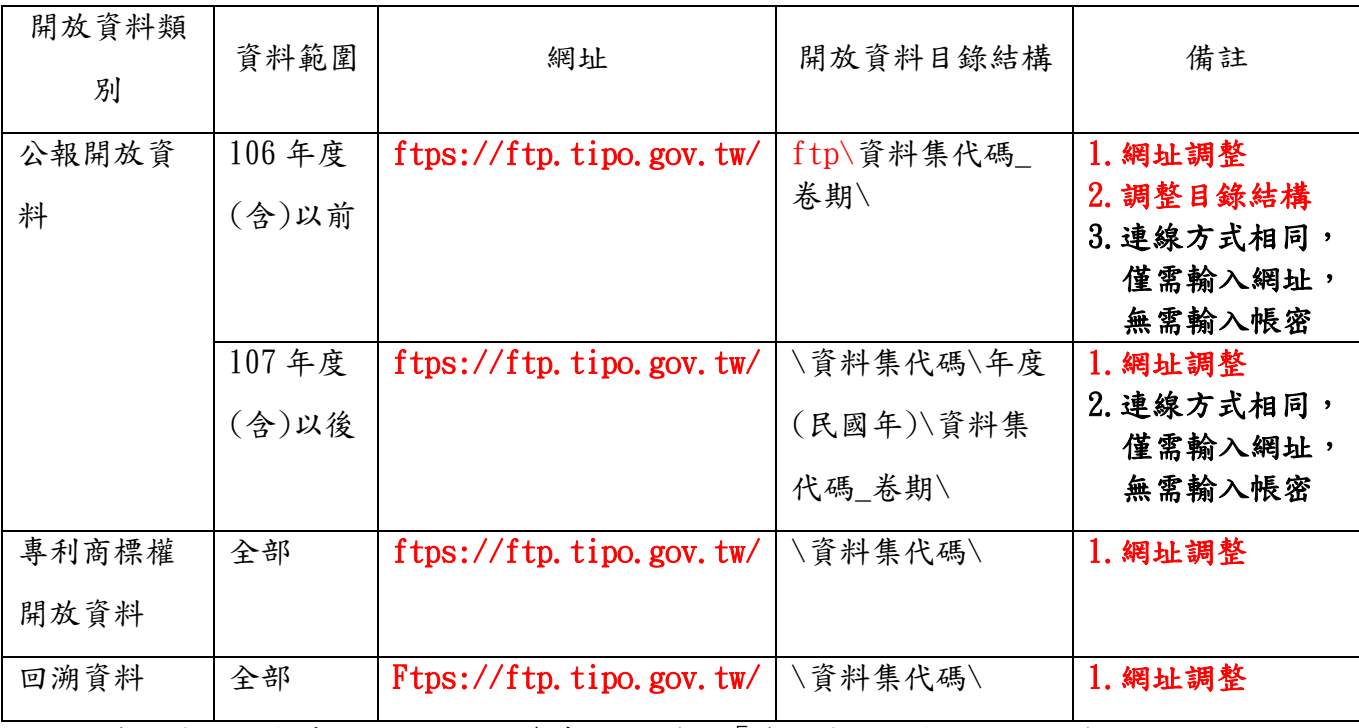

註 1:資料集代碼與其對應之名稱請參考附錄-表 1「資料集代碼與名稱對照表」

註 2:開放資料集與其對應之網址請參考附錄-表 2「開放資料網址與開放資料集對照表」

(二)操作說明:

如果您還未開啟 FileZilla 應用程式,請點選[開始]->[所有程式]->[FileZilla FTP Client]->[FileZilla],或直接點選桌面上的 FileZilla 圖示開啟,並依照如下步驟進行連 線。

步驟1: 在快速連線列的[主機]欄內輸入開放資料網址(請參考概要說明),再按下 [快速連 線]。

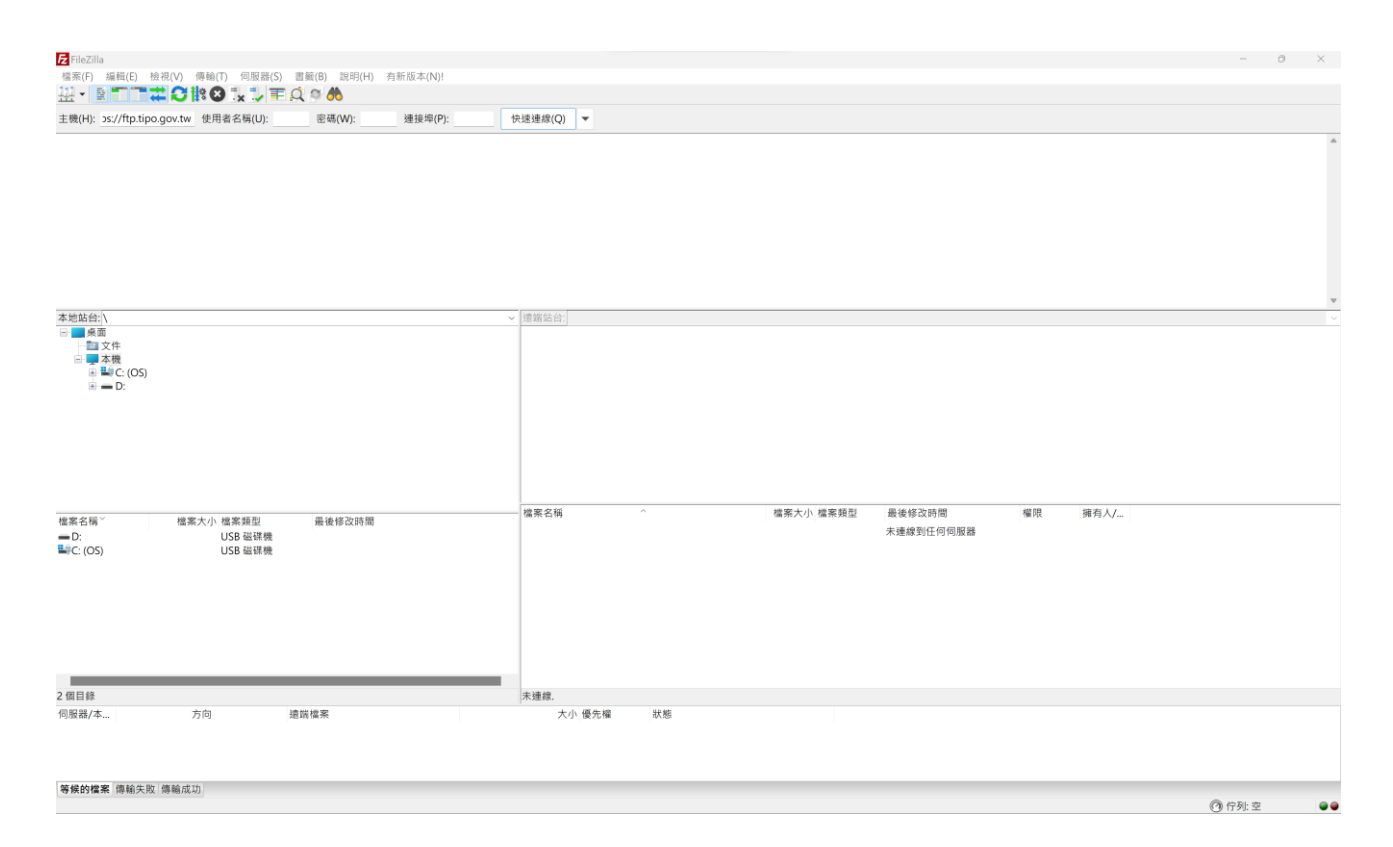

<span id="page-13-0"></span>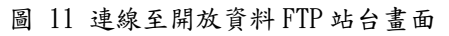

步驟 2: 在「訊息記錄]欄內,您可以看到連線過程的相關訊息,若連線成功,則會在下方

的 [遠端站台] 列出 FTP 根目錄下的目錄清單,也就是開放資料目錄清單。

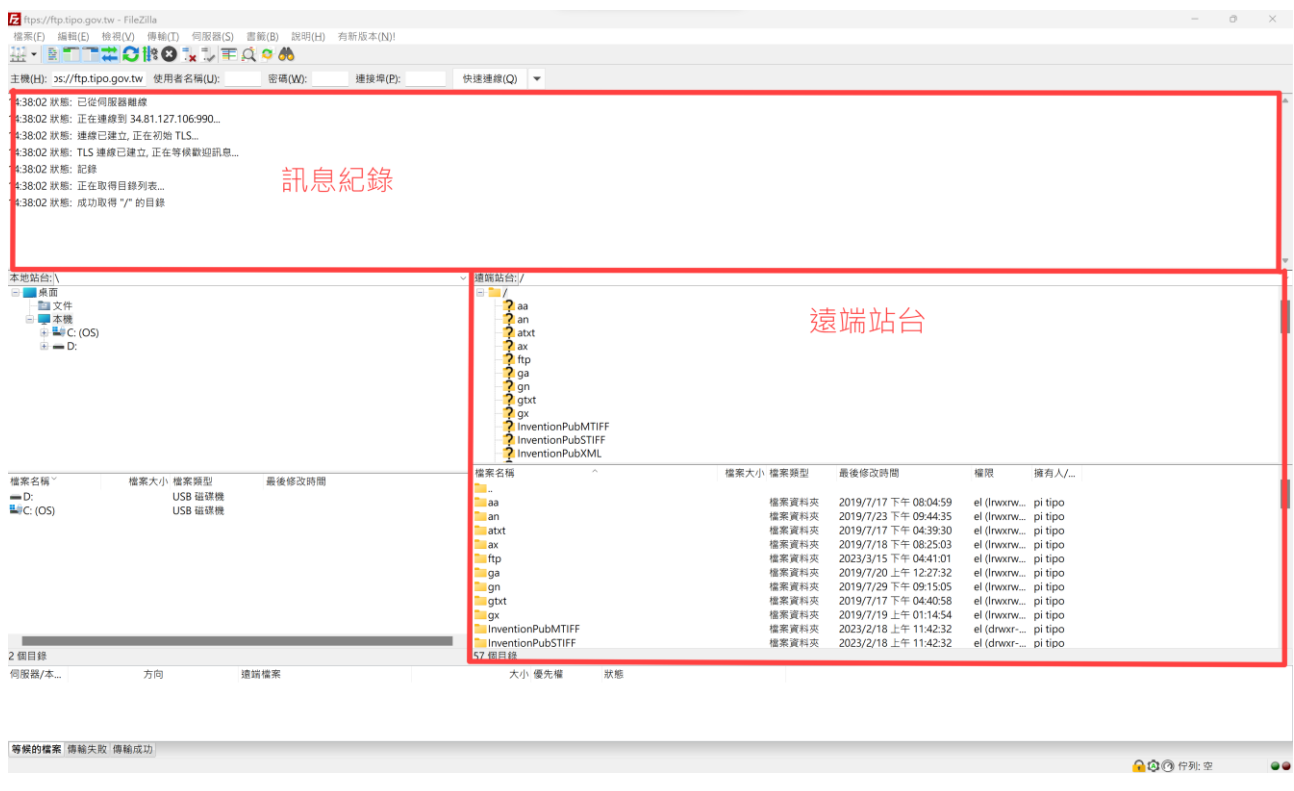

圖 12 連線成功畫面- ftps://ftp.tipo.gov.tw-顯示訊息紀錄與遠端站台

<span id="page-14-0"></span>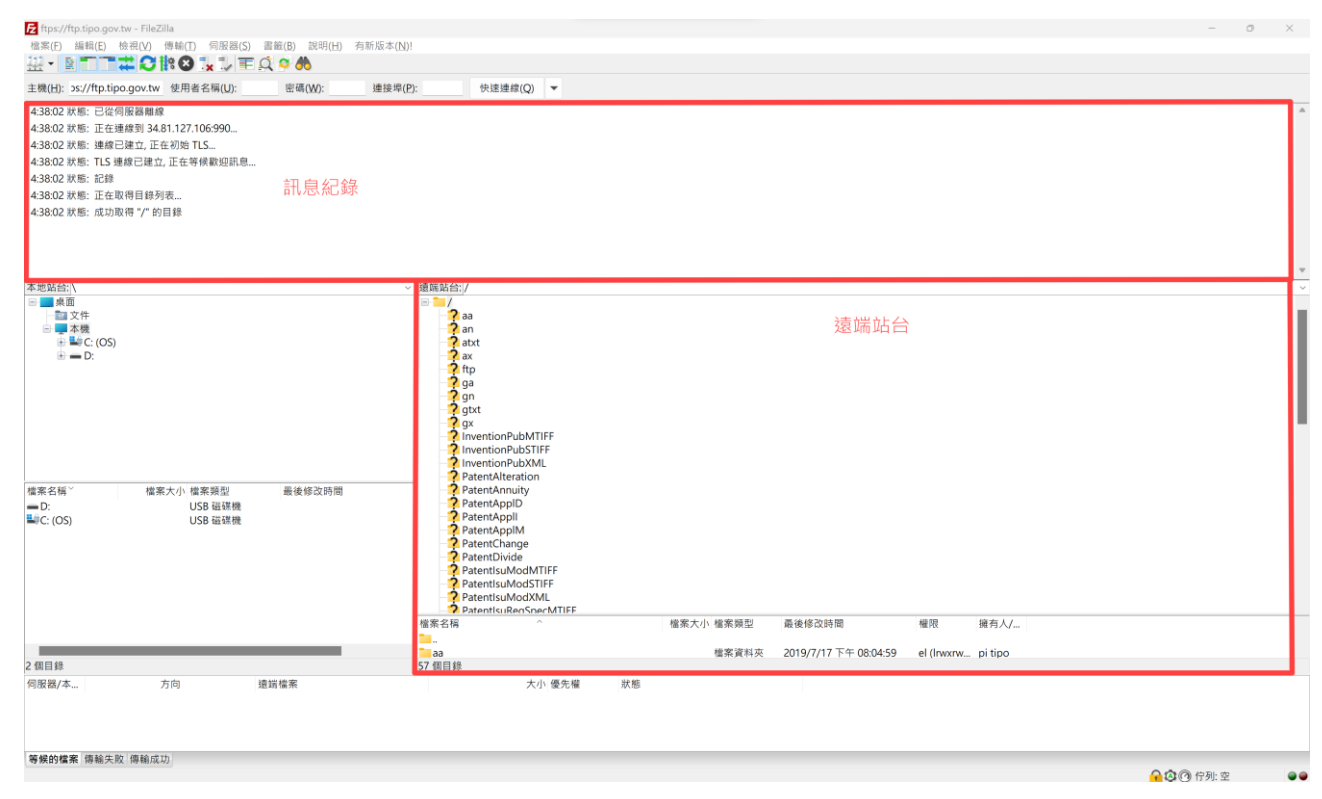

<span id="page-14-1"></span>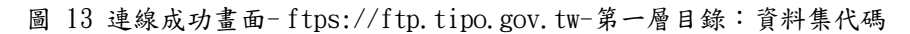

步驟3:接下來,您可以在「遠端站台」面板,瀏覽站台內的所有目錄及檔案,遠端站台預設 會顯示成上下兩個窗格,上方窗格是以樹狀目錄顯示,下方窗格則是顯示資料夾內 容。

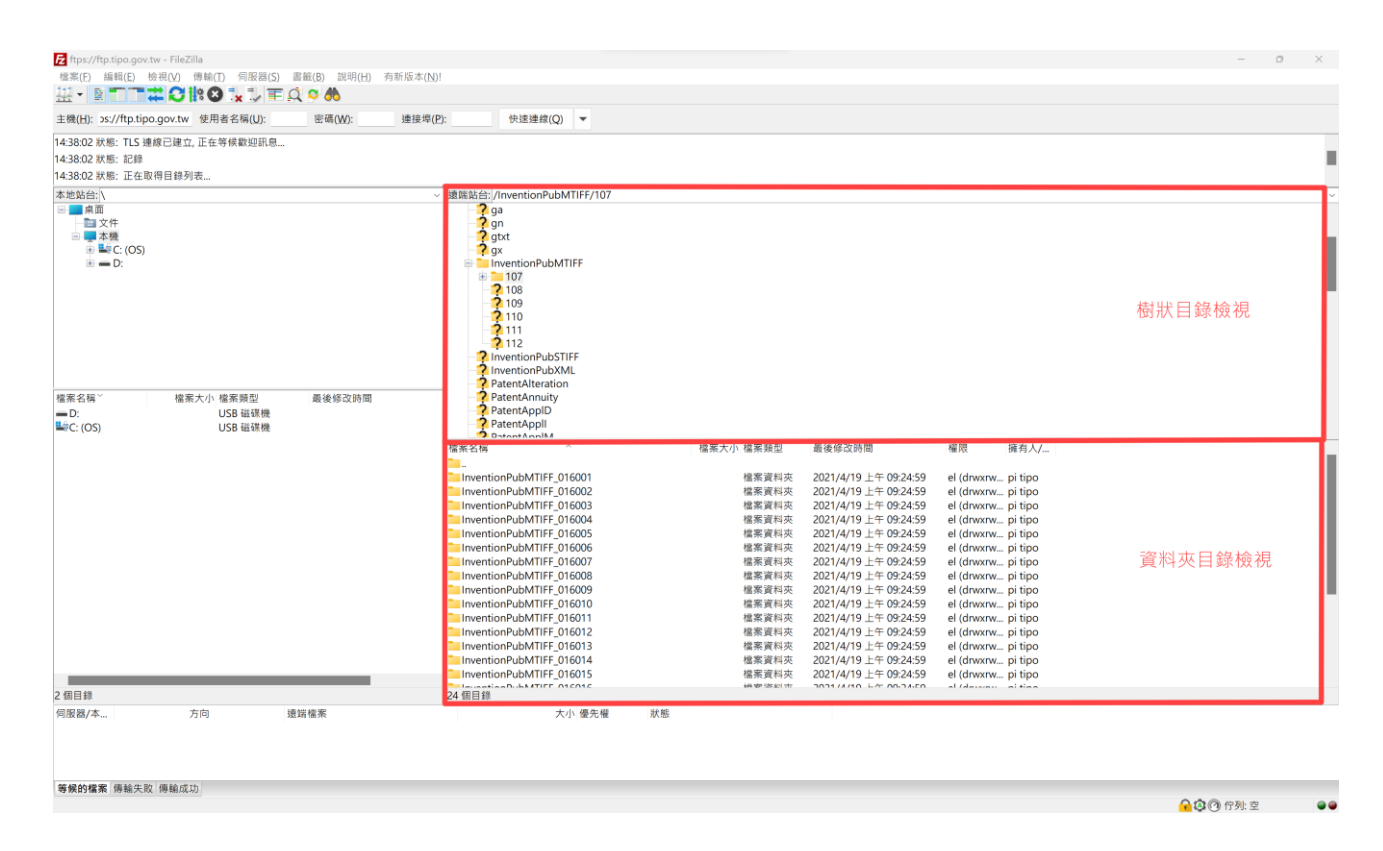

<span id="page-15-0"></span>圖 14 瀏覽遠端站台畫面-ftps://ftp.tipo.gov.tw-樹狀目錄檢視(上)資料夾內容檢視(下)

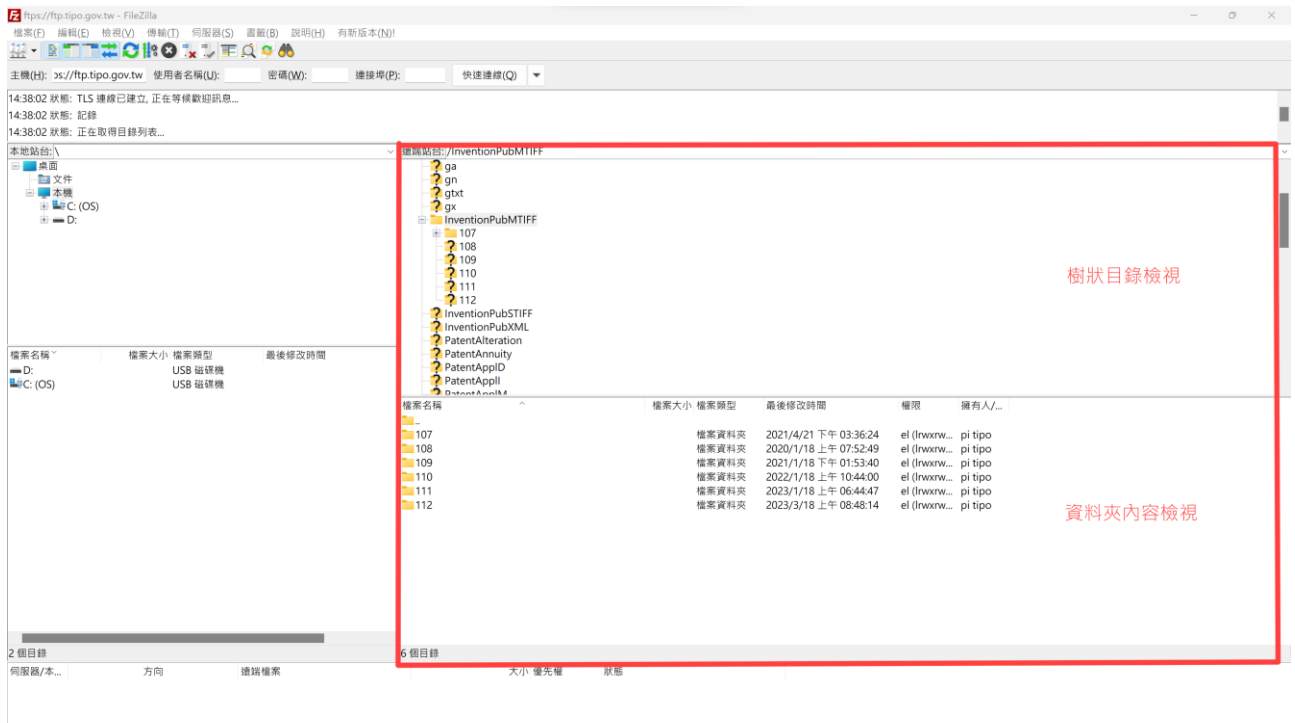

等候的檔案 傳輸失敗 傳輸成功

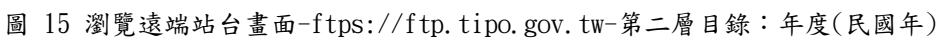

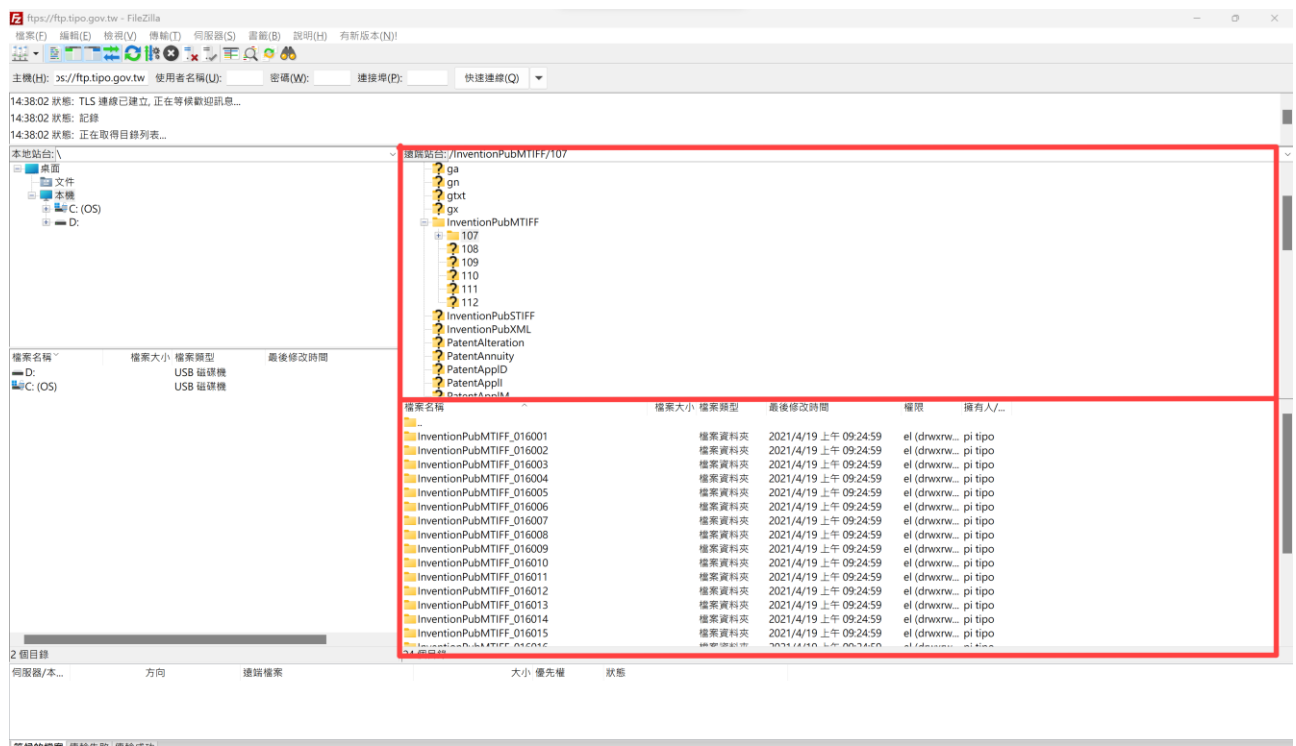

<span id="page-16-0"></span>

圖 16 瀏覽遠端站台畫面-ftps://ftp.tipo.gov.tw-第三層目錄:資料集代碼\_卷期

### 五、 整批下載開放資料檔案

(一)概要說明:

#### 自 112/03/28 日起部份開放資料網址異動說明如下:

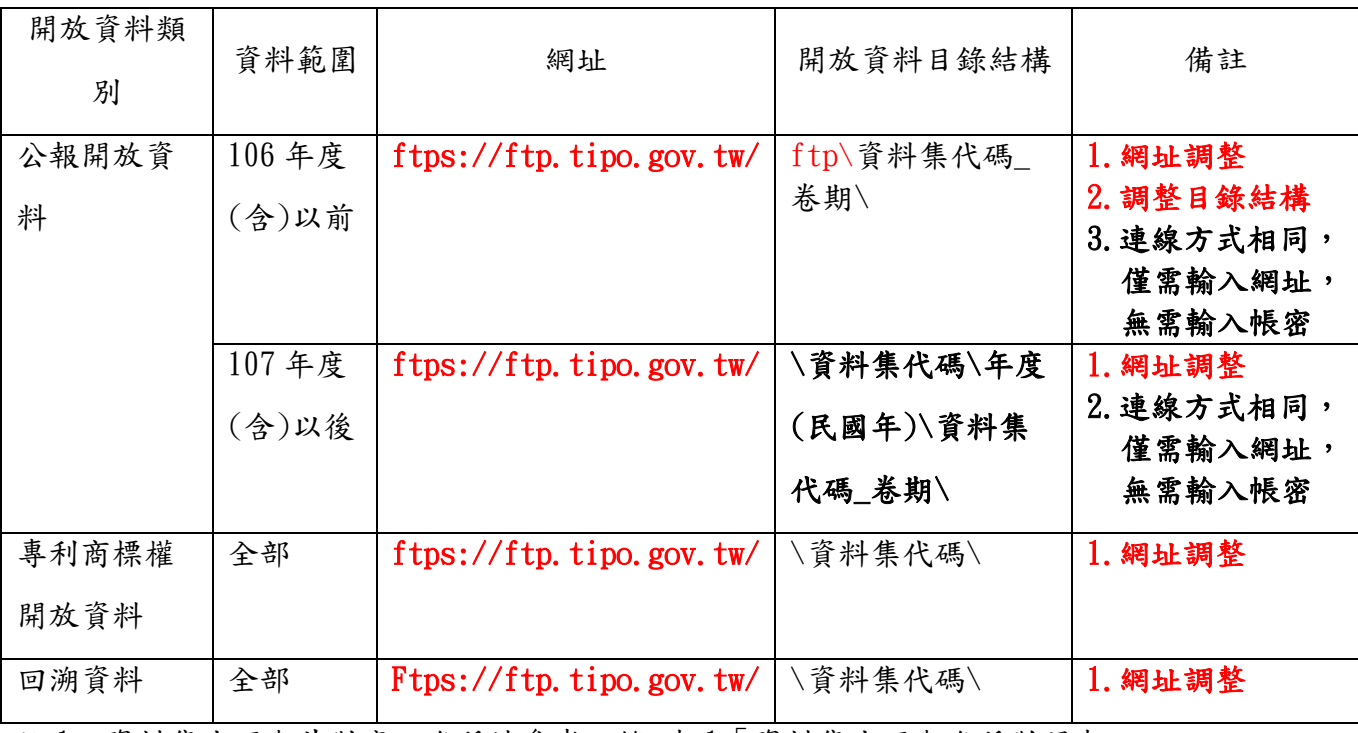

註 1:資料集代碼與其對應之名稱請參考附錄-表 1「資料集代碼與名稱對照表」

註 2:開放資料集與其對應之網址請參考附錄-表 2「開放資料網址與開放資料集對照表」

(二)操作說明:

在下載開放資料前,您必須先連線至開放資料 FTP 站台,可參閱[「連線至開放資料](#page-12-0) FTP 站台,說明,完成連線後,請依照如下步驟操作。

步驟 1: 請依據您希望將下載的檔案儲存在電腦上的位置,將[本地站台]瀏覽至該目錄位置。

| ftps://ftp.tipo.gov.tw - FileZilla                         |                                                      |                            |                                                |                                          | $\overline{\phantom{a}}$ | $0 \times$       |
|------------------------------------------------------------|------------------------------------------------------|----------------------------|------------------------------------------------|------------------------------------------|--------------------------|------------------|
| 檔案(F) 編輯(E) 檢視(V) 傳輸(I) 伺服器(S) 書籤(B) 說明(H) 有新版本(N)!        |                                                      |                            |                                                |                                          |                          |                  |
| ₩⋅ĿΠΠ⋣Ω▓◎ï¥₩Ŧ₫∙₩                                           |                                                      |                            |                                                |                                          |                          |                  |
| 連接埠(P):<br>主機(H): ps://ftp.tipo.gov.tw 使用者名稱(U):<br>密碼(W): | 快速連線(Q) ▼                                            |                            |                                                |                                          |                          |                  |
| 14:38:02 狀態: TLS 連線已建立, 正在等候歡迎訊息                           |                                                      |                            |                                                |                                          |                          |                  |
| 14:38:02 狀態: 記錄                                            |                                                      |                            |                                                |                                          |                          | п                |
| 14:38:02 狀態: 正在取得目錄列表                                      |                                                      |                            |                                                |                                          |                          |                  |
| <b>昼地站台:IDN開放資料集下載N</b>                                    | 速端站台:/InventionPubMTIFF/107                          |                            |                                                |                                          |                          |                  |
| - 文件                                                       | $\frac{2}{3}$ ga                                     |                            |                                                |                                          |                          |                  |
| 白星本機                                                       | 2 <sub>gn</sub>                                      |                            |                                                |                                          |                          |                  |
| $\blacksquare$ C: (OS)                                     | $2$ gtxt                                             |                            |                                                |                                          |                          |                  |
| $\mathbb{B} = \mathbb{D}$<br>$-0316$                       | $\frac{2}{x}$ gx<br><b>E-</b> InventionPubMTIFF      |                            |                                                |                                          |                          |                  |
| 0317                                                       | $+ 107$                                              |                            |                                                |                                          |                          |                  |
| 0320                                                       | <b>2</b> 108                                         |                            |                                                |                                          |                          |                  |
| 0321                                                       | 2109                                                 |                            |                                                |                                          |                          |                  |
| $-0322$                                                    | <b>2</b> 110<br>2111                                 |                            |                                                |                                          |                          |                  |
| $+ 0323$<br>10324                                          | 2112                                                 |                            |                                                |                                          |                          |                  |
| FOUND.000                                                  | <b>2</b> InventionPubSTIFF                           |                            |                                                |                                          |                          |                  |
| 開放資料集下載                                                    | <b>7</b> InventionPubXML                             |                            |                                                |                                          |                          |                  |
|                                                            | <b>2</b> PatentAlteration                            |                            |                                                |                                          |                          |                  |
| 富案名稱"<br>檔案大小 檔案類型<br>最後修改時間                               | <b>2</b> PatentAnnuity<br>PatentAppID                |                            |                                                |                                          |                          |                  |
|                                                            | <b>PatentAppll</b>                                   |                            |                                                |                                          |                          |                  |
|                                                            | DatantAnalM                                          |                            |                                                |                                          |                          |                  |
|                                                            | 檔案名稱                                                 | 檔案大小 檔案類型                  | 最後修改時間                                         | 權限<br>擁有人/                               |                          |                  |
|                                                            |                                                      |                            |                                                |                                          |                          |                  |
|                                                            | InventionPubMTIFF_016001                             | 檔案資料夾<br>檔案資料夾             | 2021/4/19 上午 09:24:59                          | el (drwxrw pi tipo                       |                          |                  |
|                                                            | InventionPubMTIFF_016002<br>InventionPubMTIFF_016003 | 檔案資料夾                      | 2021/4/19 上午 09:24:59<br>2021/4/19 上午 09:24:59 | el (drwxrw pi tipo<br>el (drwxrw pi tipo |                          |                  |
|                                                            | InventionPubMTIFF_016004                             | 檔案資料夾                      | 2021/4/19 上午 09:24:59                          | el (drwxrw pi tipo                       |                          |                  |
| 本地站台                                                       | InventionPubMTIFF_016005                             | 檔案資料夾                      | 2021/4/19 上午 09:24:59                          | el (drwxrw pi tipo                       |                          |                  |
|                                                            | InventionPubMTIFF 016006                             | 檔案資料夾                      | 2021/4/19 上午 09:24:59                          | el (drwxrw pi tipo                       |                          |                  |
|                                                            | InventionPubMTIFF_016007                             | 檔案資料夾                      | 2021/4/19 上午 09:24:59                          | el (drwxrw pi tipo                       |                          |                  |
|                                                            | InventionPubMTIFF_016008                             | 檔案資料夾                      | 2021/4/19 上午 09:24:59                          | el (drwxrw pi tipo                       |                          |                  |
|                                                            | InventionPubMTIFF_016009                             | 檔案資料夾                      | 2021/4/19 上午 09:24:59                          | el (drwxrw pi tipo                       |                          |                  |
|                                                            | InventionPubMTIFF_016010<br>InventionPubMTIFF 016011 | 檔案資料夾<br>檔案資料夾             | 2021/4/19 上午 09:24:59<br>2021/4/19 上午 09:24:59 | el (drwxrw pi tipo<br>el (drwxrw pi tipo |                          |                  |
|                                                            | InventionPubMTIFF_016012                             | 檔案資料夾                      | 2021/4/19 上午 09:24:59                          | el (drwxrw pi tipo                       |                          |                  |
|                                                            | InventionPubMTIFF_016013                             | 檔案資料夾                      | 2021/4/19 上午 09:24:59                          | el (drwxrw pi tipo                       |                          |                  |
|                                                            | InventionPubMTIFF_016014                             | 檔案資料夾                      | 2021/4/19 上午 09:24:59                          | el (drwxrw pi tipo                       |                          |                  |
|                                                            | InventionPubMTIFF_016015                             | 檔案資料夾                      | 2021/4/19 上午 09:24:59                          | el (drwxrw pi tipo                       |                          |                  |
| 2日錄                                                        | <b>Laurenteen-Wilson TIFF ATCATC</b><br>24 個目錄       | <b>BOB GET COT SEN HAY</b> | DOMESTIC LA ONDER                              | معاقله المستعامة الما                    |                          |                  |
| 伺服器/本<br>方向<br>遠端檔案                                        | 大小 優先權                                               | 狀態                         |                                                |                                          |                          |                  |
|                                                            |                                                      |                            |                                                |                                          |                          |                  |
|                                                            |                                                      |                            |                                                |                                          |                          |                  |
|                                                            |                                                      |                            |                                                |                                          |                          |                  |
|                                                            |                                                      |                            |                                                |                                          |                          |                  |
| 等候的檔案 傳輸失敗 傳輸成功                                            |                                                      |                            |                                                |                                          |                          |                  |
|                                                            |                                                      |                            |                                                |                                          | ○◎◎ 佇列:空                 | $\bullet\bullet$ |
|                                                            |                                                      |                            |                                                |                                          |                          |                  |

圖 17 選取下載檔案儲存位置

步驟 2: 在[遠端站台]面板,選取要下載的開放資料目錄,然後按下滑鼠右鍵,再點選[下載], 另一種方式是將欲下載的目錄用滑鼠左鍵按住,再拖曳至左邊[本地站台]的資料夾 內容窗格。

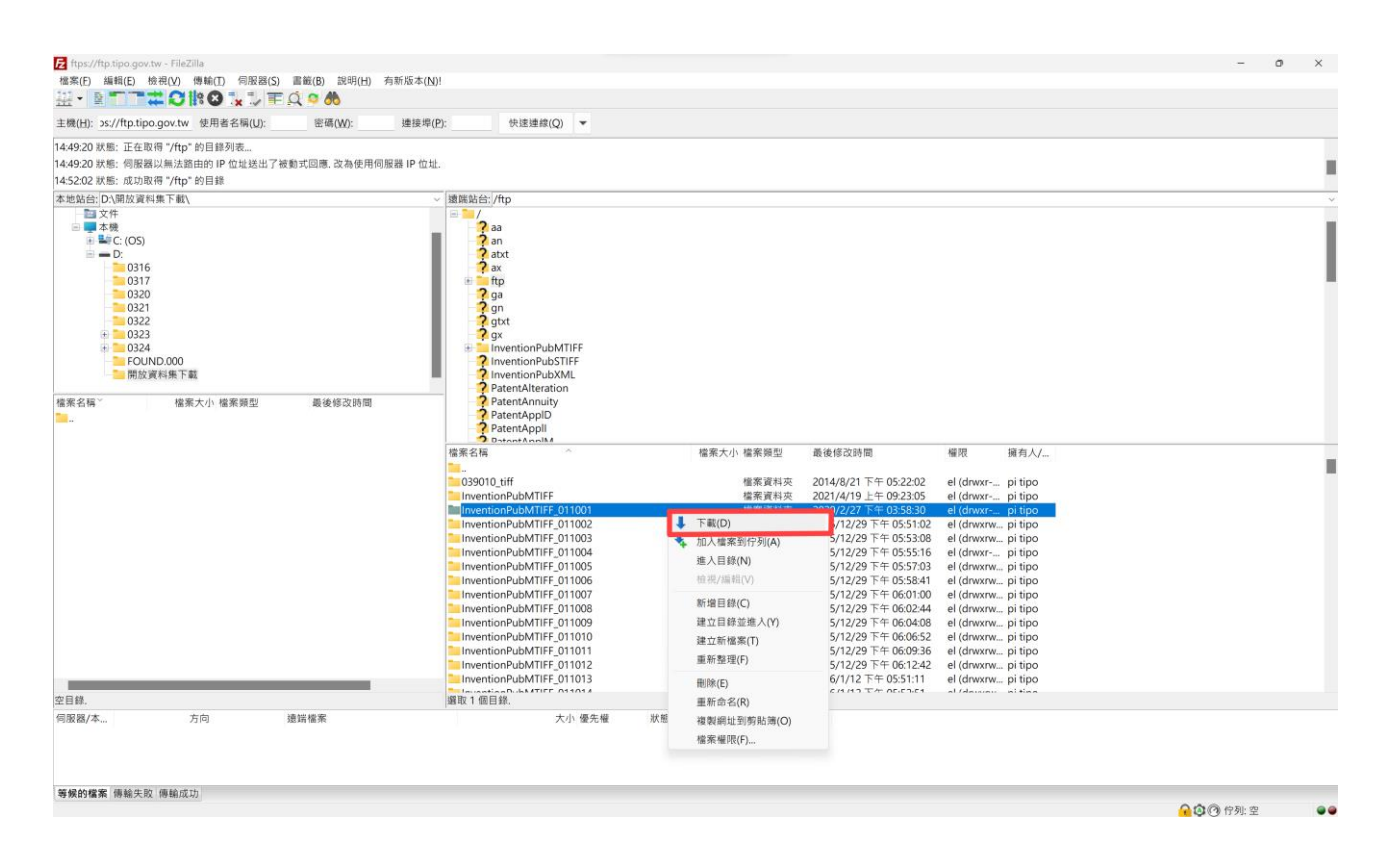

圖 18 下載開放資料目錄-ftps://ftp.tipo.gov.tw/ftp

註:資料集代碼與其對應之名稱請參考附錄-表 1「資料集代碼與名稱對照表」

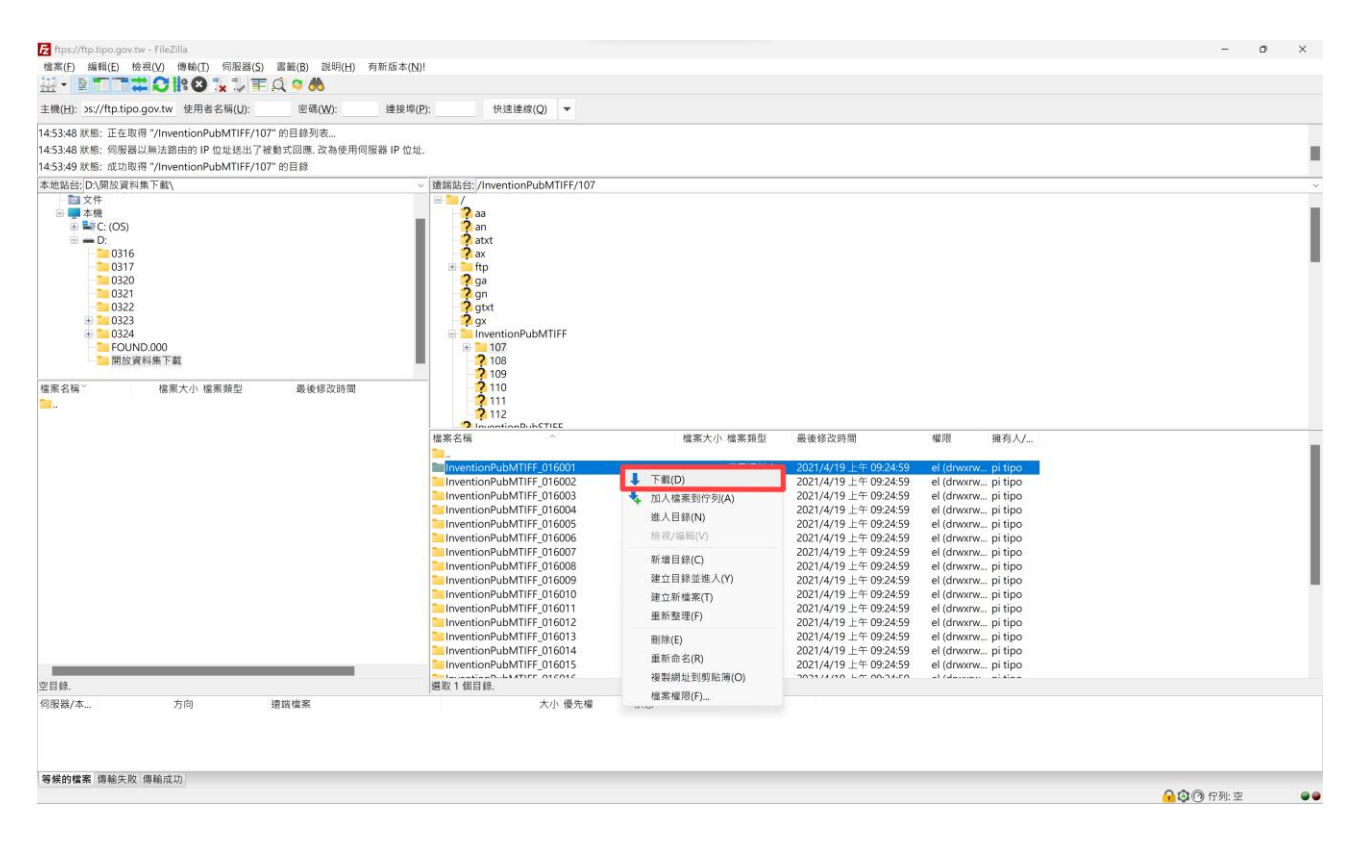

圖 19 下載開放資料目錄-ftps://ftp.tipo.gov.tw-第三層目錄:資料集代碼\_卷期

步驟 3: 點選下載的資料目錄內的所有檔案均會排入到[傳輸佇列]。

 在[傳輸佇列]內會顯示 3 個頁籤分別為[等候的檔案]、[傳輸失敗]、[傳 輸成功]等清單,從如下畫面中可看出[等候的檔案]頁籤顯示有 1 個 檔案,[傳輸成功]頁籤顯示有無檔案,[傳輸失敗]頁籤也無任何檔 案。

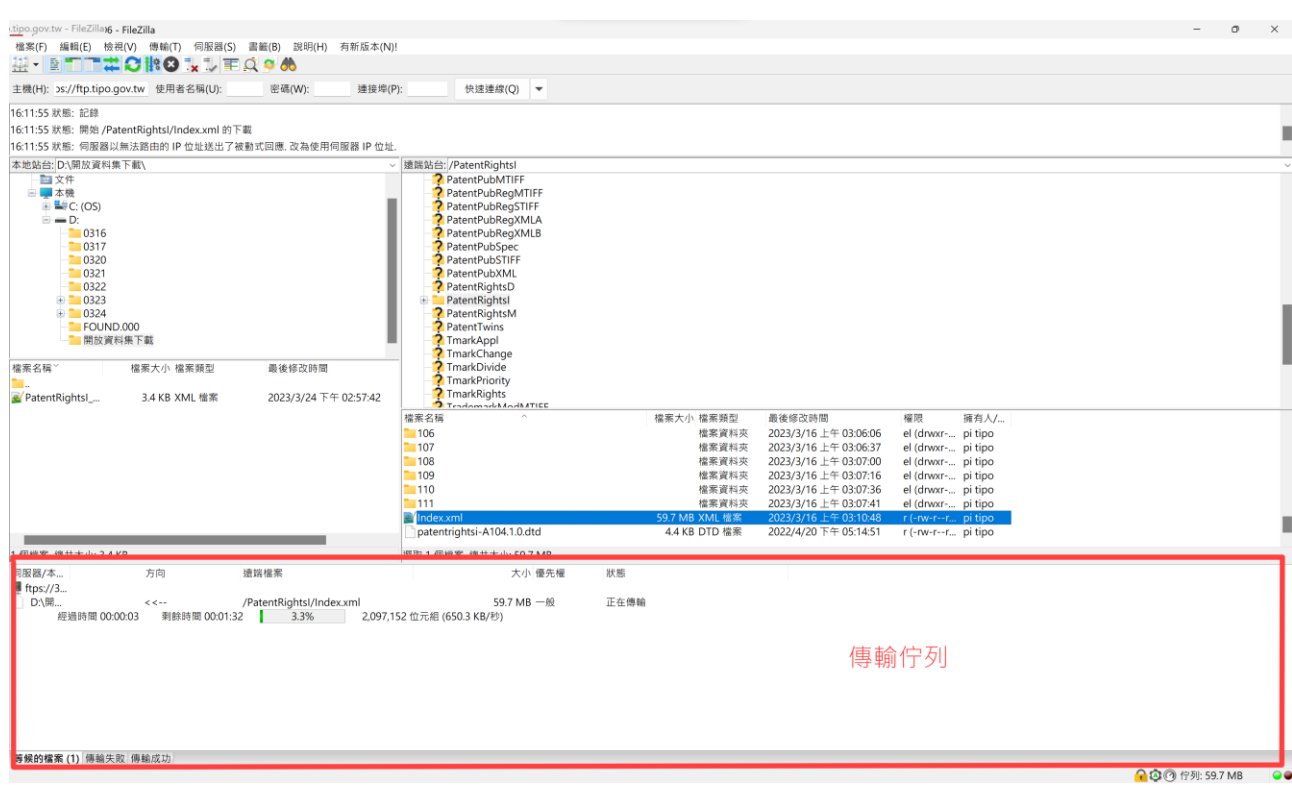

圖 20 傳輸佇列畫面

步驟 4: 直到[等候的檔案]頁籤已無任何檔案時,可檢查[傳輸失敗]頁籤是否顯示檔案數,

若無,則表示已全部下載成功。

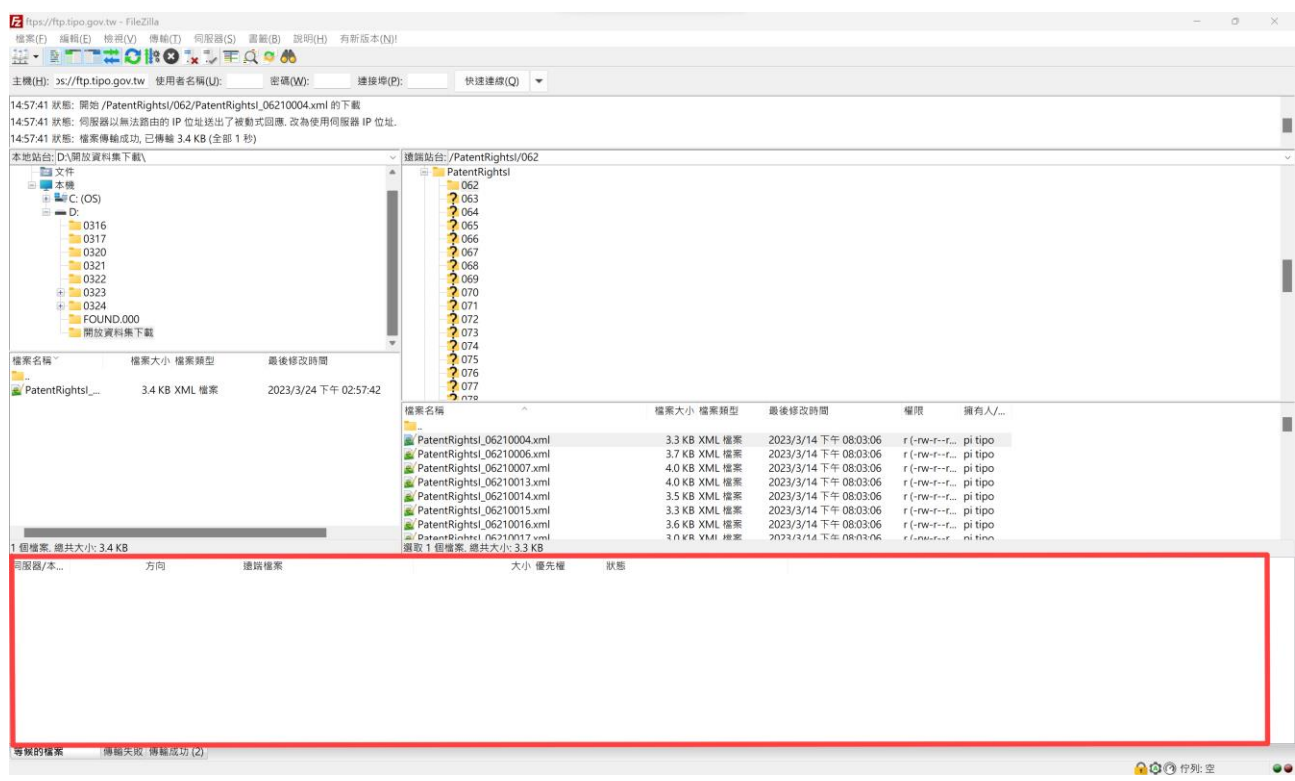

圖 21 下載完成畫面

步驟 5: 如果因為網路連線不穩定,FileZilla 嘗試多次仍然無法下載成功時,您將發現[傳 輸失敗 頁籤會出現下載失敗的檔案數,如下圖顯示有1個檔案傳輸失敗,這時候請 點選[傳輸失敗]頁籤。

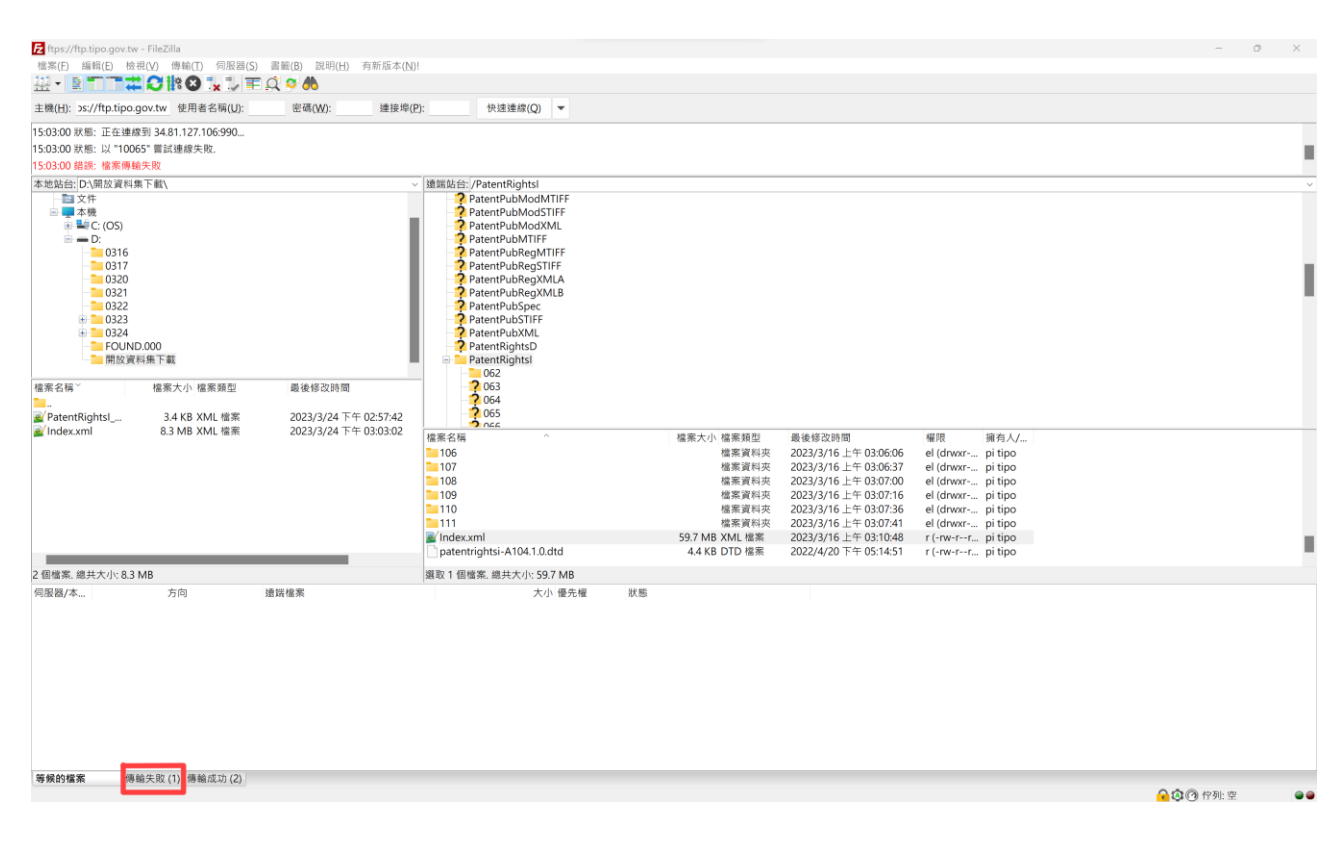

圖 22 傳輸失敗畫面

步驟6: 請在「傳輸失敗」窗格內,以滑鼠右鍵點選開放資料網址,彈出快顯功能表,再點選「重

設與重排所有檔案],將全部下載失敗的檔案重送到傳輸佇列再進行下載。

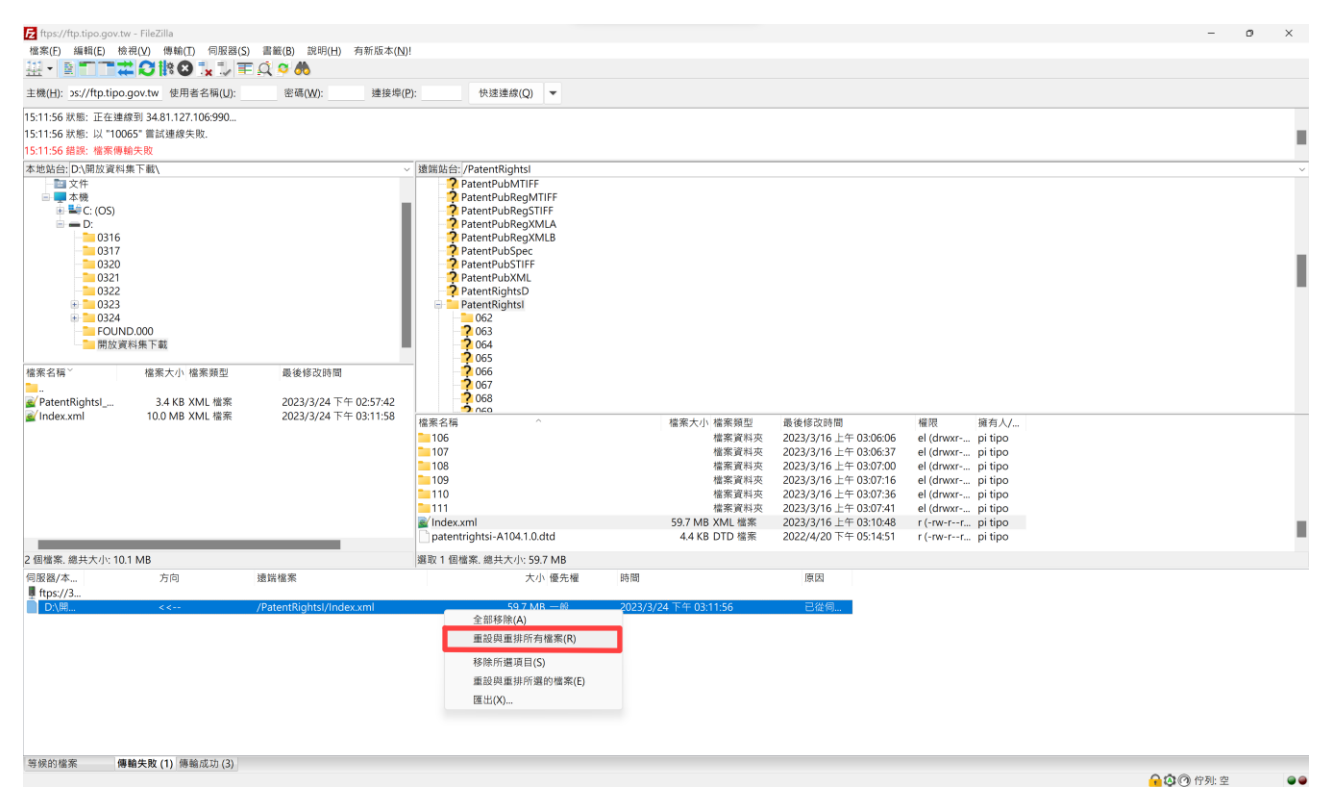

圖 23 重設與重排所有檔案畫面

步驟7: 在「等候的檔案 |窗格內,以滑鼠右鍵點選開放資料網址,彈出快顯功能表,並點選[處

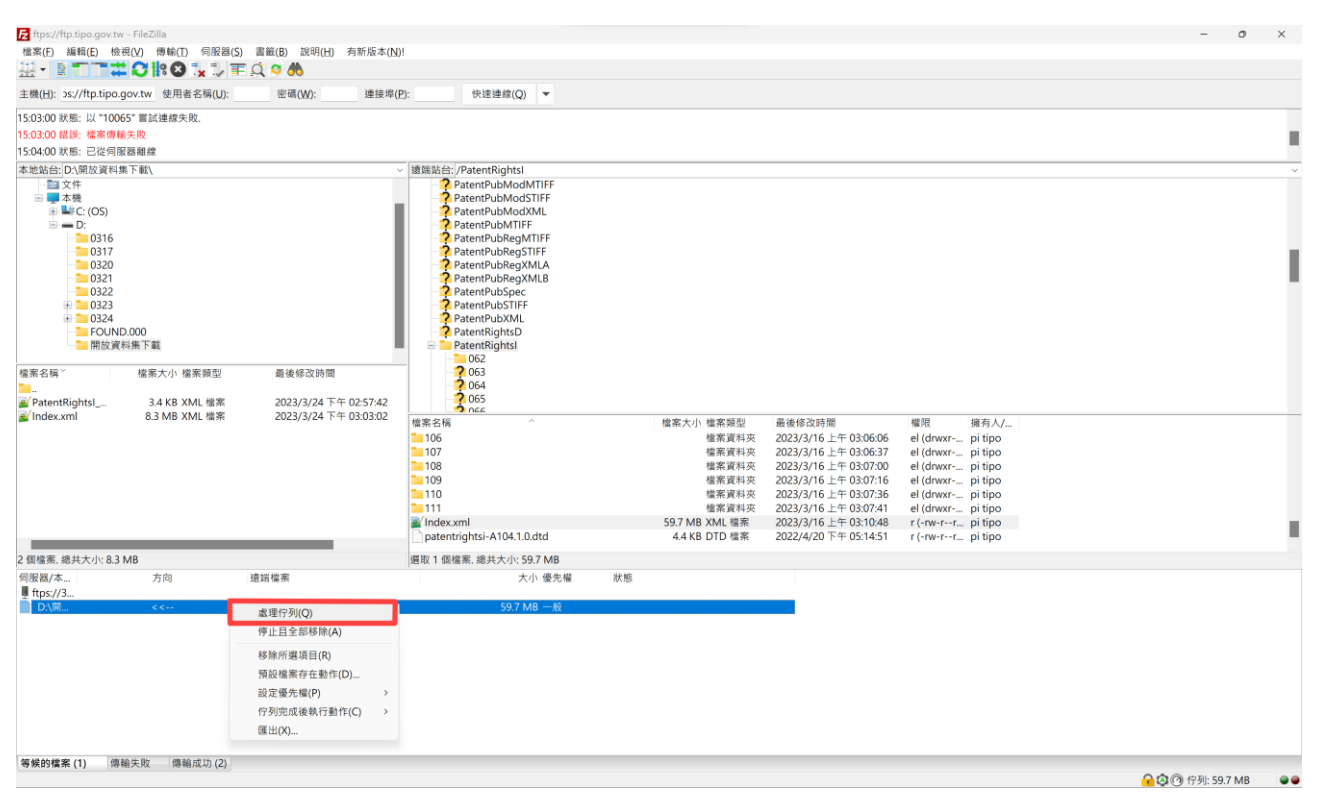

理佇列],就可以重新再下載這些檔案了。

圖 24 處理佇列畫面

### <span id="page-26-0"></span>六、 附錄

| 序              | 開放資料類別 | 資料集代碼                 | 資料集名稱                  |
|----------------|--------|-----------------------|------------------------|
| $\mathbf{1}$   | 專利公告公報 | PatentIsuRegSpecXMLA  | 專利公告公報書目(1案1XML檔)      |
|                | 及說明書   | PatentIsuRegSpecXMLB  | 專利公告公報書目(1卷期1XML 檔)    |
|                |        | PatentIsuRegSpecSTIFF | 專利公告公報書目(單頁式掃描檔)       |
|                |        | PatentIsuRegSpecMTIFF | 專利公告公報書目(多頁式掃描檔)       |
|                |        | PatentIsuModXML       | 專利權異動公報(1卷期1異動1XML檔)   |
|                |        | PatentIsuModSTIFF     | 專利權異動公報(單頁式掃描檔)        |
|                |        | PatentIsuModMTIFF     | 專利權異動公報(多頁式掃描檔)        |
|                |        | PatentIsuSpec         | 專利公告公報及說明書(1案1XML 檔)   |
|                |        | PatentPubXML          | 專利說明書(1案1XML檔)         |
|                |        | PatentPubSTIFF        | 專利說明書(單頁式掃描檔)          |
|                |        | PatentPubMTIFF        | 專利說明書(多頁式掃描檔)          |
| $\overline{2}$ | 發明公開公報 | PatentPubRegXMLA      | 發明公開公報書目(1案1XML檔)      |
|                | 及說明書   | PatentPubRegXMLB      | 發明公開公報書目(1卷期1XML檔)     |
|                |        | PatentPubRegSTIFF     | 發明公開公報書目(單頁式掃描檔)       |
|                |        | PatentPubRegMTIFF     | 發明公開公報書目(多頁式掃描檔)       |
|                |        | PatentPubModXML       | 發明公開案異動公報(1卷期1異動1XML檔) |
|                |        | PatentPubModSTIFF     | 發明公開案異動公報(單頁式掃描檔)      |
|                |        | PatentPubModMTIFF     | 發明公開案異動公報(多頁式掃描檔)      |
|                |        | PatentPubSpec         | 發明公開公報及說明書(1案1XML檔)    |
|                |        | InventionPubXML       | 發明公開說明書(1案1XML檔)       |
|                |        | InventionPubSTIFF     | 發明公開說明書(單頁式掃描檔)        |
|                |        | InventionPubMTIFF     | 發明公開說明書(多頁式掃描檔)        |
| 3              | 商標公報   | TrademarkRegXMLA      | 商標註冊案公報(1案1XML 檔)      |
|                |        | TrademarkRegXMLB      | 商標註冊案公報(1卷期1XML檔)      |
|                |        | TrademarkRegSTIFF     | 商標註冊案公報(單頁式掃描檔)        |

表 1 資料集代碼與名稱對照表

第 27 頁/共 31 頁

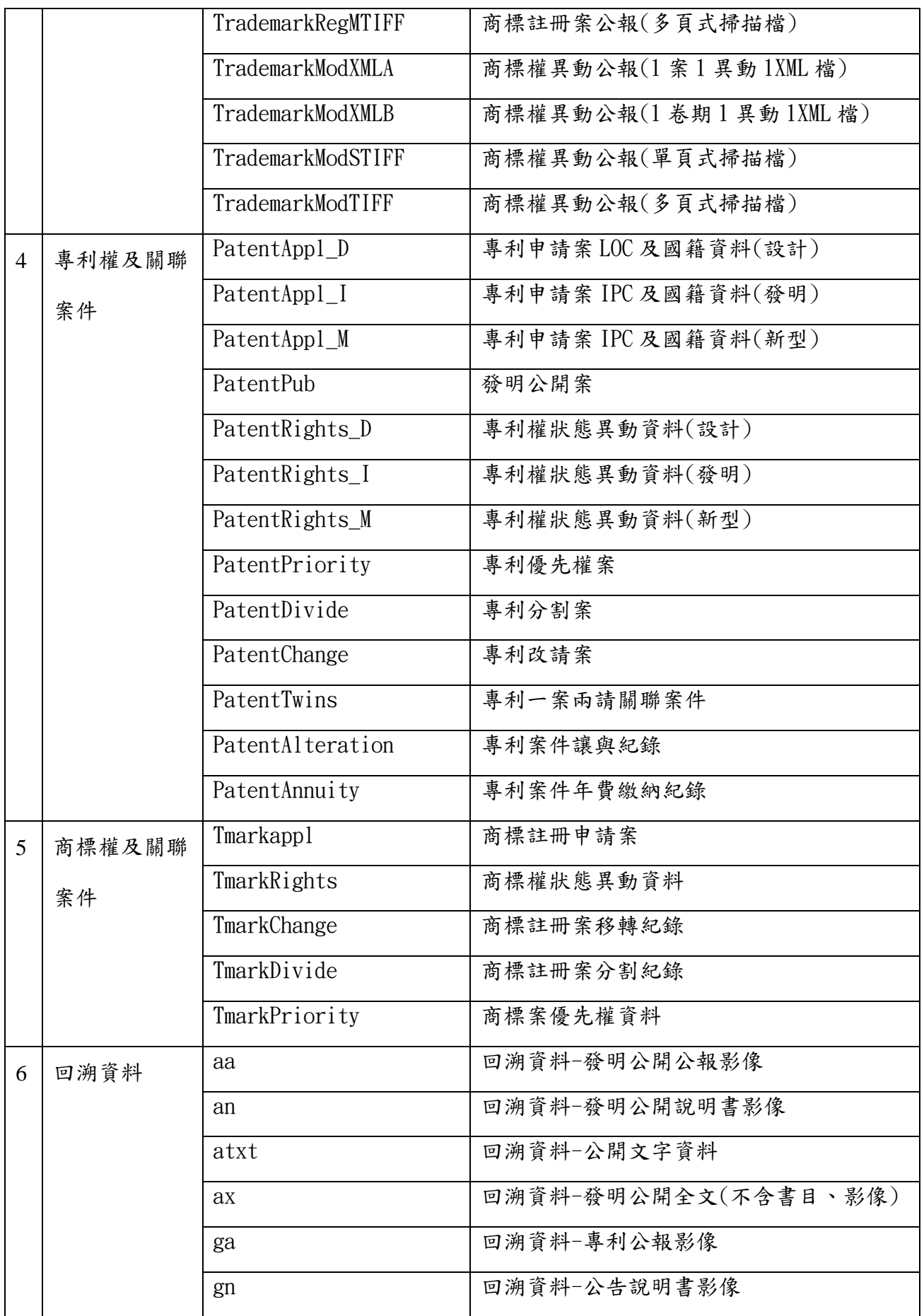

|  | gtxt | 回溯資料-公告文字資料        |
|--|------|--------------------|
|  | gx   | 回溯資料-公告全文(不含書目、影像) |

表 2 開放資料網址與開放資料集對照表

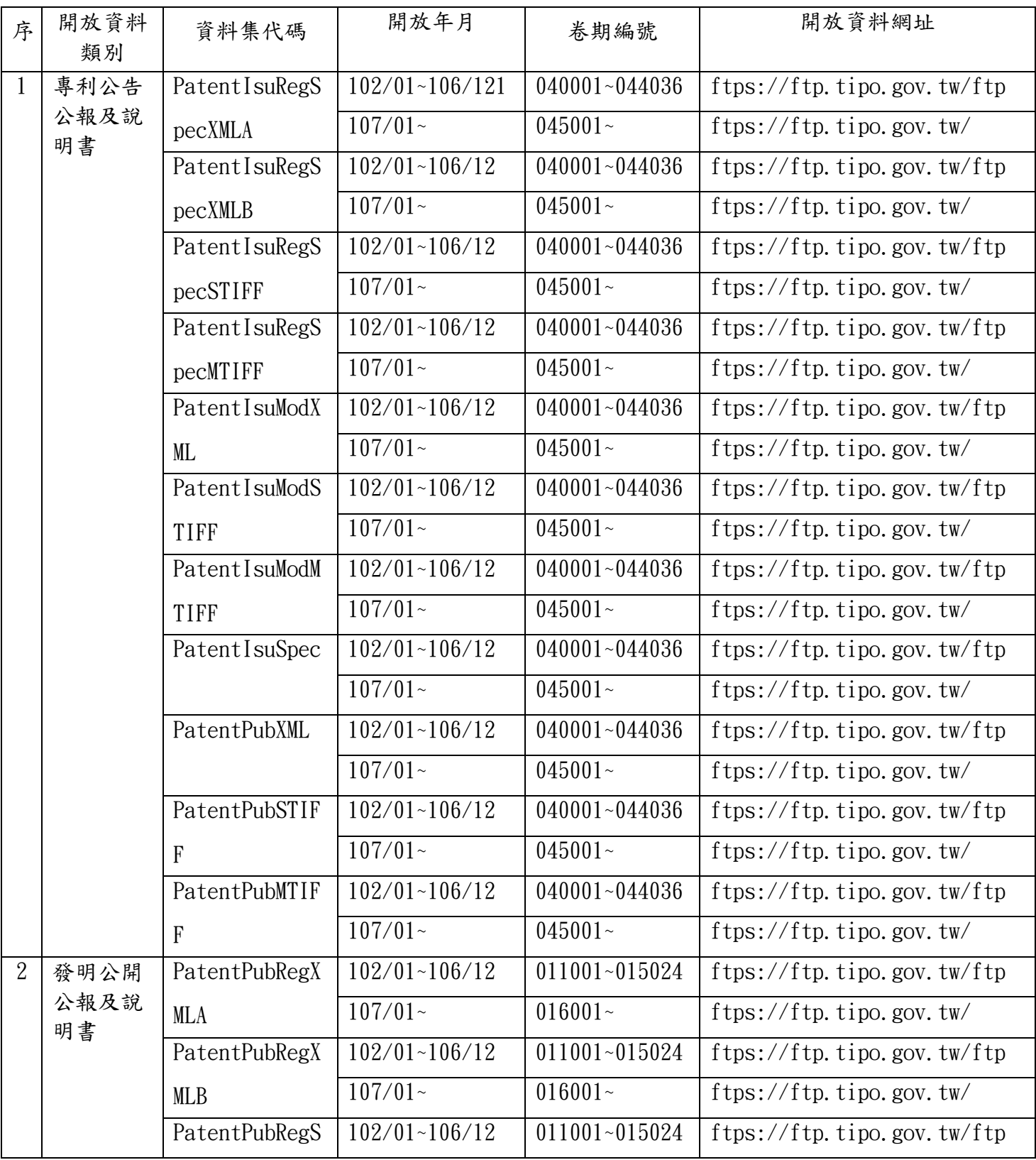

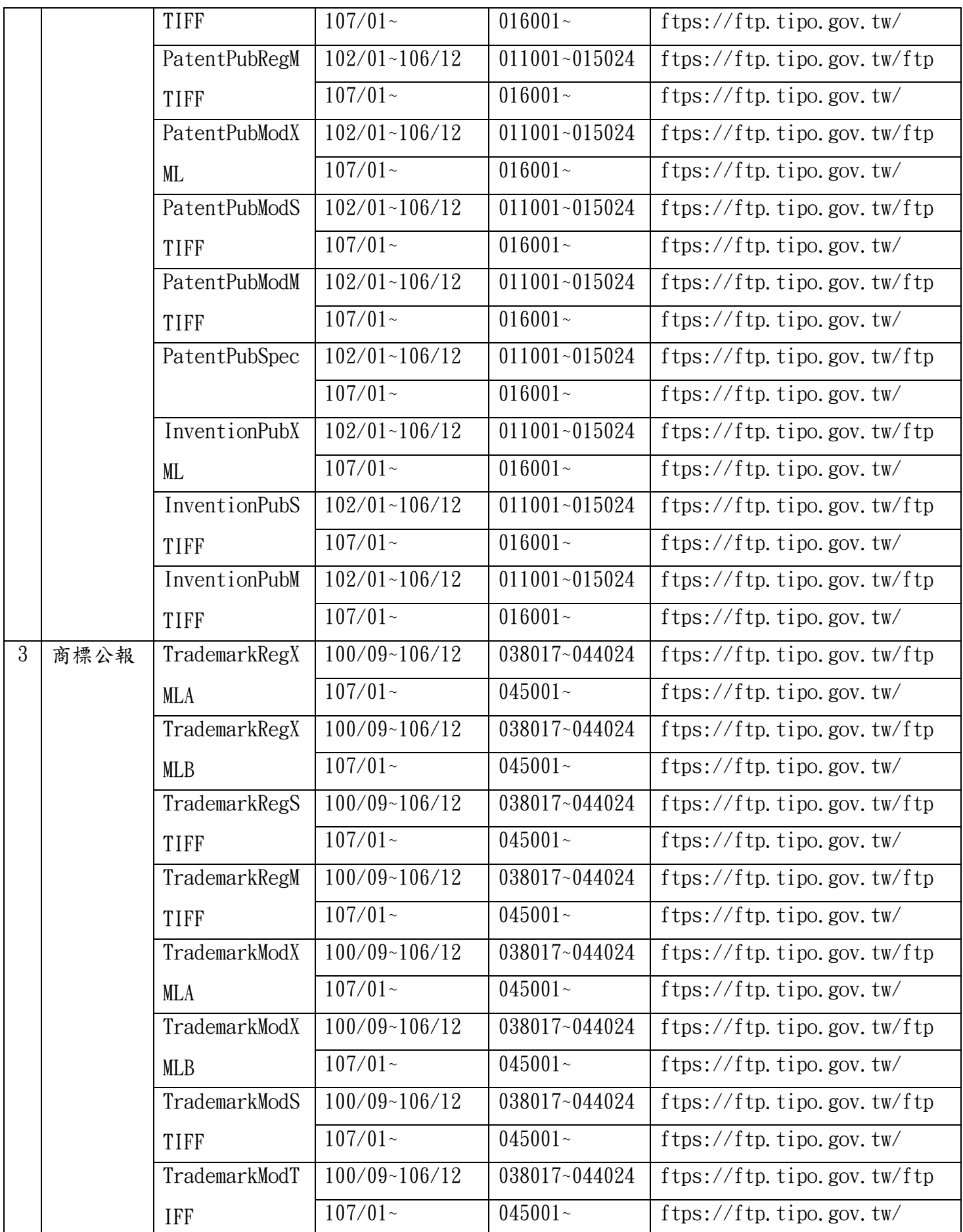

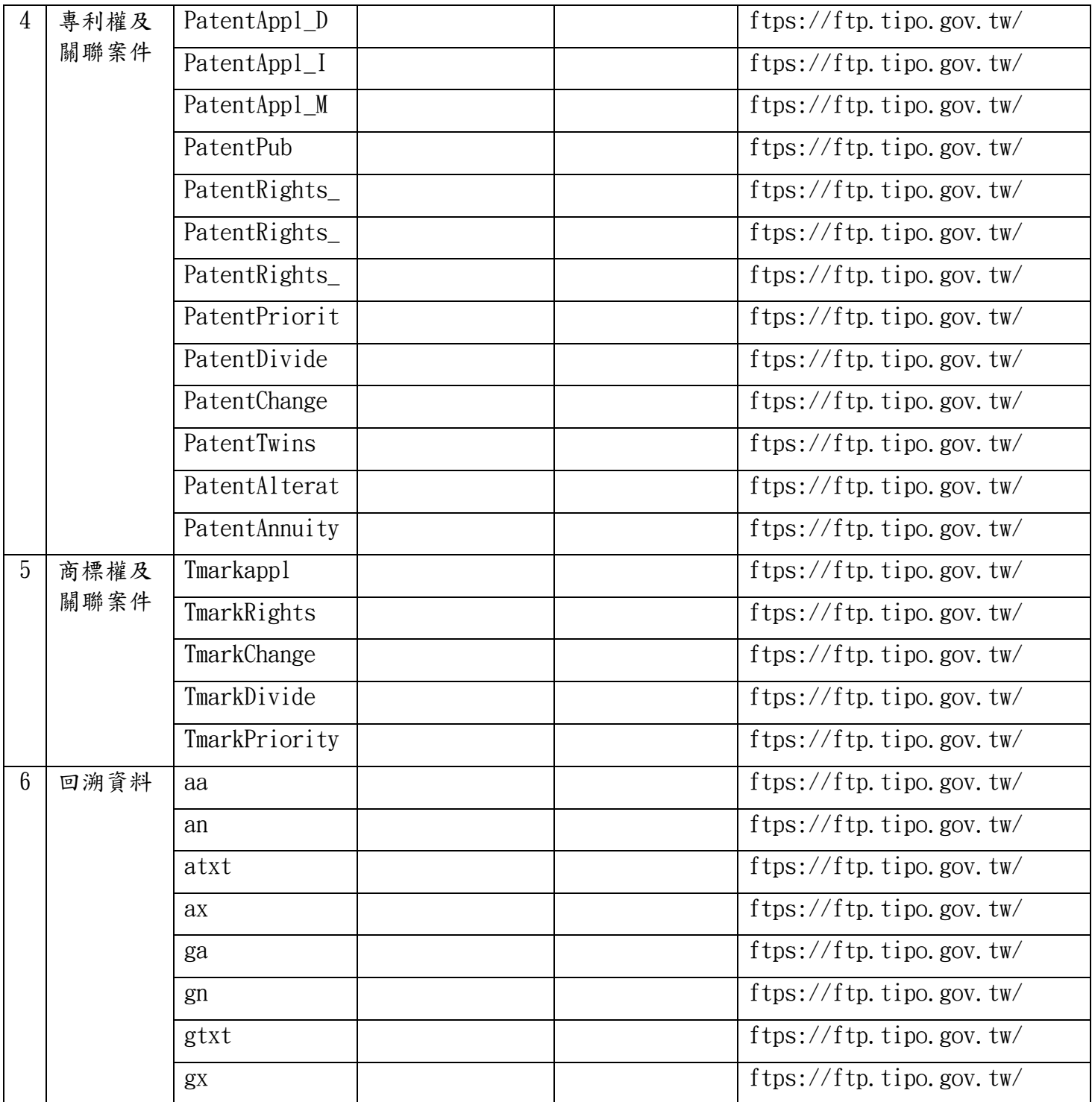